## **วิธีเข้าใช้งาน VPN บนระบบปฏิบัติการiOS ด้วย PulseSecure**

เนื่องจากบนระบบ iOS (ใน iPhone, iPad)ไม่สามารถเข้า ใช้งาน VPN ผานเว็บบราวเซอร์ ่ (เช่น Internet Explorer, Google Chrome etc.)ได้สะดวกเหมือนกบการเข้าใช้งานบนคอมพิวเตอร์ ั ตามปกติ แต่สามารถใช้ VPN ได้โดยการดาวน์โหลดแอพพลิเคชัน่ บน App Store เพื่อที่จะใช้งาน VPN โดยในที่นี้แอพพลิเคชันที่ ่ แบะบำมีชื่อว่า Pulse Secure

# **วิธีการติดตั้ง PulseSecureและตั้งค่า VPN**

1.) เข้าไปยัง App Store (จําเป็ นต้องเชื่อมต่ออินเตอร์เน็ต) ดัง รูป

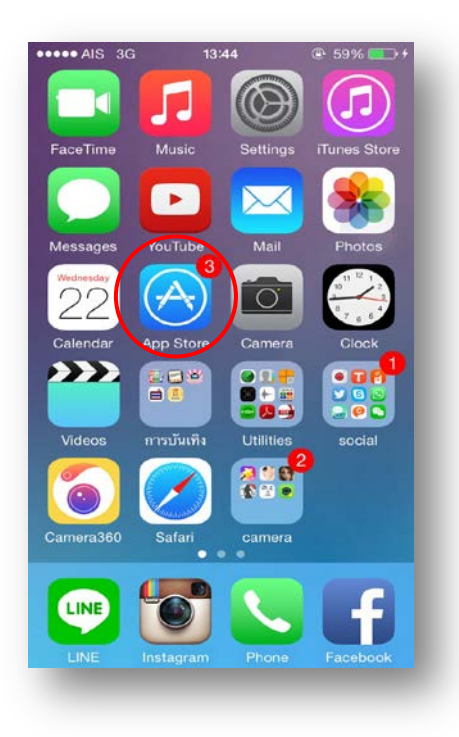

## 2.) ทำการค้นหา App ชื่อ Pulse Secure แล้วทำการดาวน์ โหลดดังรูป

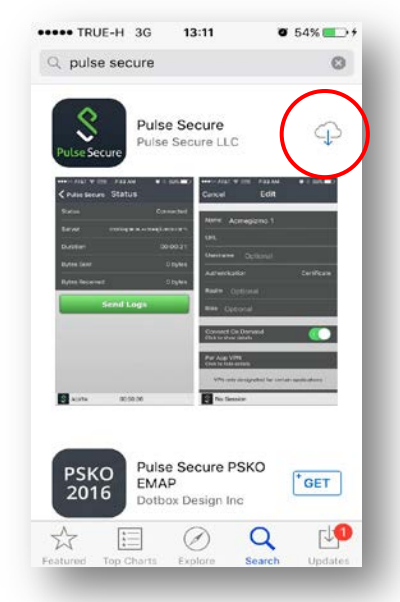

3.) เมื่อดาวน์โหลดเสร็จแล้วไอคอน Pulse Secure จะมาอย่บน หน้าจอ

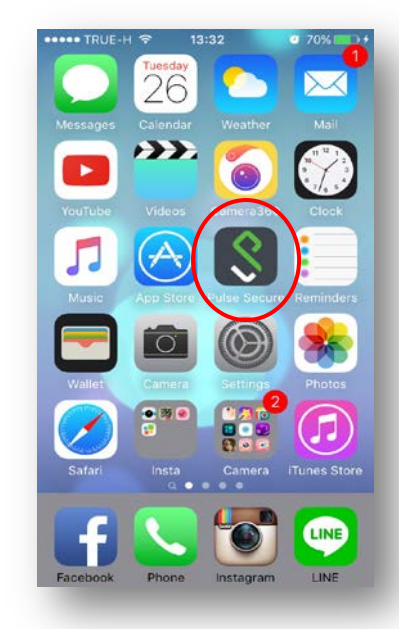

4.) เมื่อเข้ามาใน App ครั้งแรกจะมีWelcome to the Pulse Secure Client ให้กรอก URL โดยกรอก https://202.29.153.229 (อย่าลืมเติม s หลัง http) แล้วกด

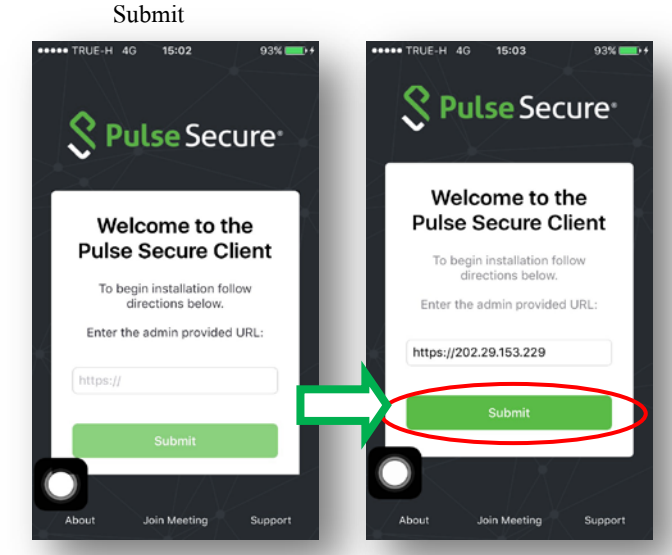

5.) หลังจากนั้นจะแสดงหน้า Add a Connection ให้กรอก เฉพาะช่อง Username โดยกรอก Username ตามที่ได้รับ จาก E-mail ที่ทางห้องสมุดส่งให้ เมื่อกรอกเสร็จให้ กด

#### SAVE

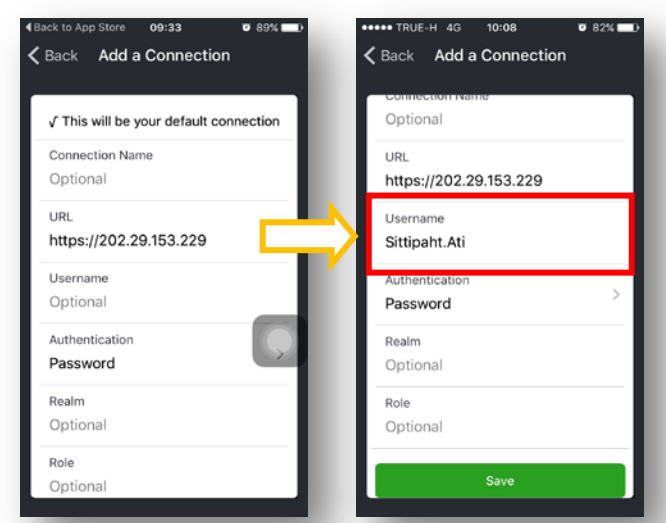

6.) หลังจากนั้นจะแสดงหน้า Pulse Secure ให้เลือกกด Connect เพื่อทําการเชื่อม VPN และกด Accept ตามลําดับ

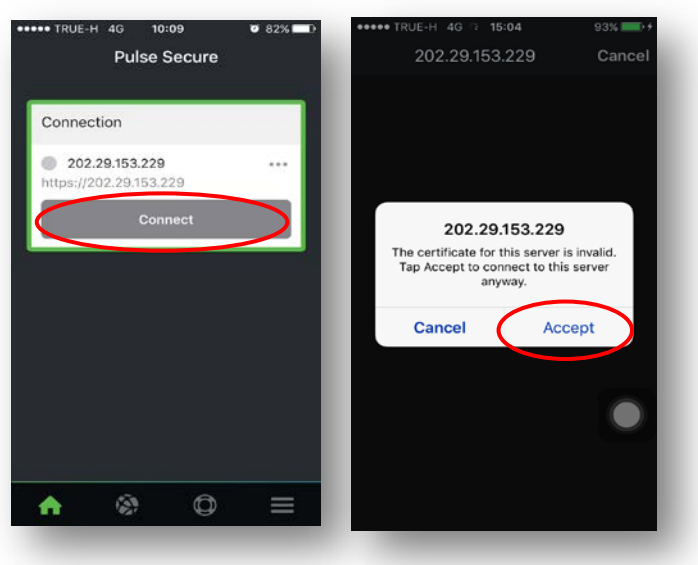

7.) ให้กรอก Username และ Password ที่ได้รับ E-mail จาก ทางห้องสมุด แล้วเลือก Sign In

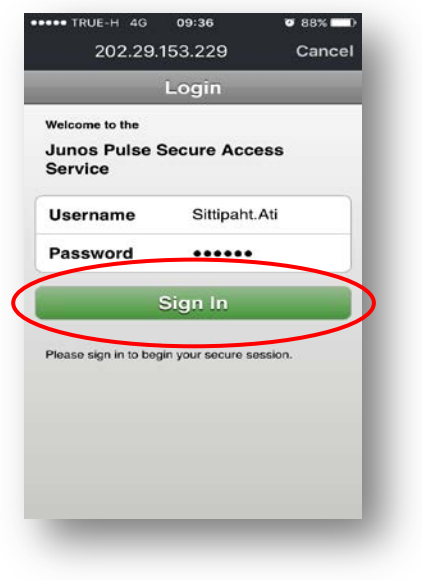

8.) เมื่อSign In สําเร็จตรงแถบด้านบนของหน้าจอ จะขึ้น ้สัญลักษณ์ VPN แสดงว่าเชื่อมต่อ VPN สำเร็จ

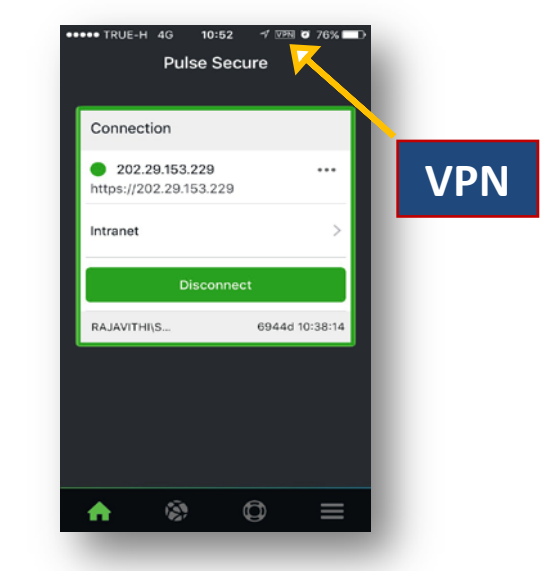

 9.) สามารถเข้าใช้งานฐานข้อมูลทางการแพทย์จากหน้า เว็บไซต์ โรงพยาบาล http://www.rajavithi.go.th/rj/?lang=Th แล้วเลือกไอคอนฐานข้อมูลการแพทย์ หรือสามารถใช้งานผาน่ หน้าเว็บบราวเซอร์โดยพิมพ์ชื่อฐานข้อมูล ผ่าน Google ก็ได้

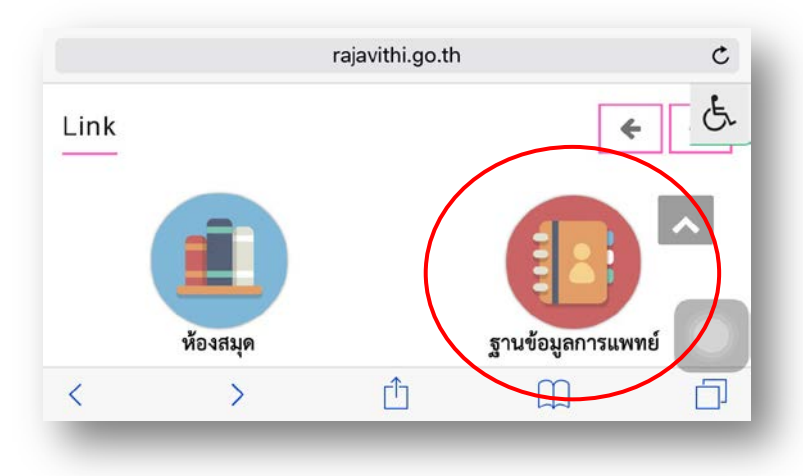

## 10.) เมื่อเลือก ฐานข้อมูลทางการแพทย์จะแสดงหน้าจอดังภาพ

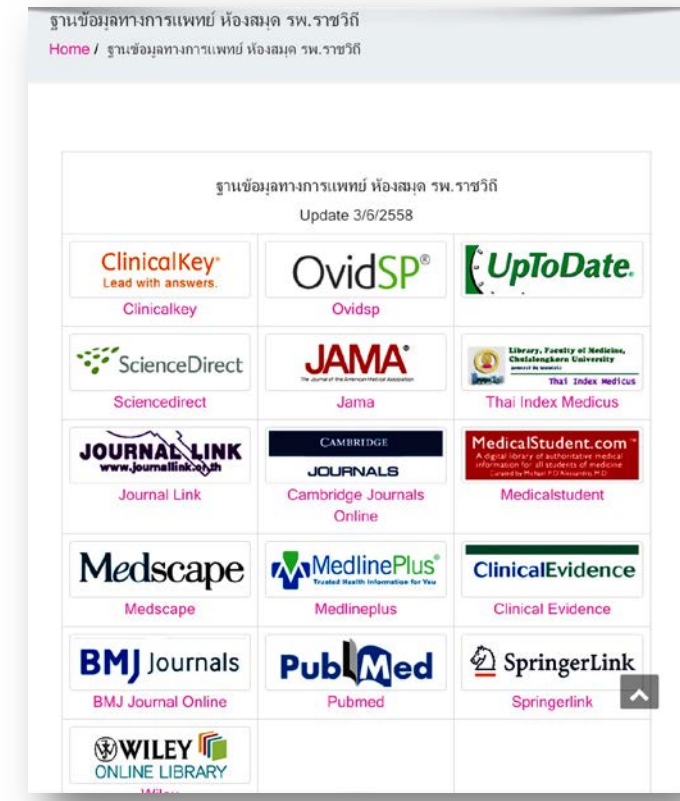

หลังการใช้งาน VPN เสร็จแล้วให้กลับไปที่ App Pulse Sucure เพื่อ ทําการ Disconnect

#### **หมายเหตุ**..

1.หากจะใช้งาน VPN ในครั้งต่อไป ให้ไปที่ App Pulse Secure เริ่มจากขั้ นตอนที่ 6-10 2.ในกรณีใช้งานผ่าน iPad สามารถตั้งค่าการใช้งานแบบ เดียวกับ iPhone